Ipasok ang SIM sa inyong mobile device.

I-set up ang APN. Muling i-start ang device.

Kumonekta sa Wi-Fi Buksan ang browser at irehistro ang inyong email address at date kung kailan sinimulang gamitin ang serbisyo.

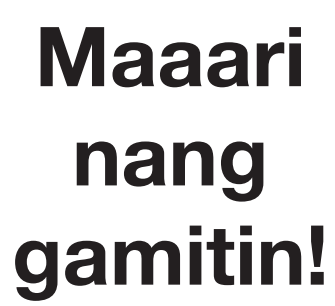

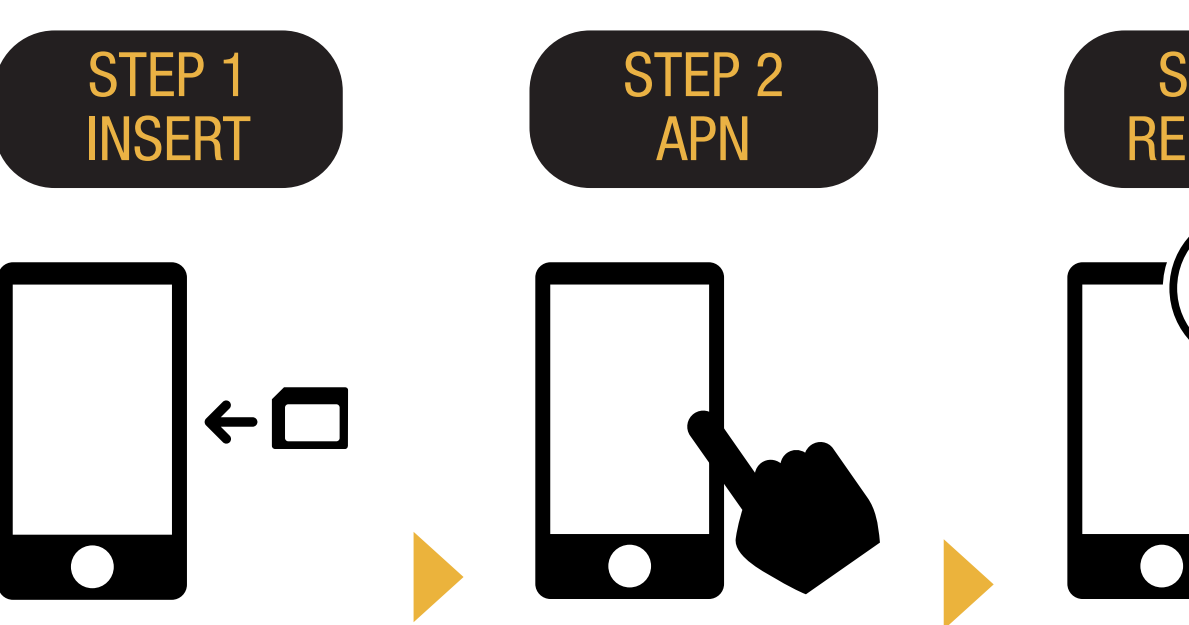

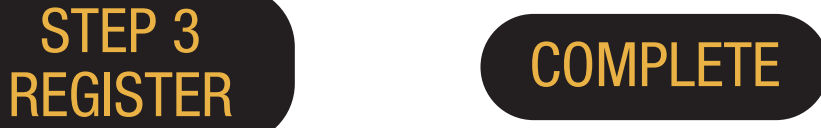

STEP 3

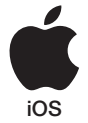

# iPhone APN Settings Manual

### STEP 2

Mangyaring makipag-ugnayan sa inyong service provider kung:

- Ni-reset ang inyong device sa dating settings (bago gamitin ang Japan Travel SIM);
- Nakipagpalit sa third party SIM card.

### Manual APN Setup:

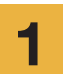

I-turn off ang inyong device, ipasok ang SIM card at i-turn on muli ang power.

\*Para sa detalye kung paano ipasok ang SIM card, tingnan ang manual para sa inyong device.

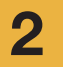

Pindutin ang [Settings] icon sa Home screen.

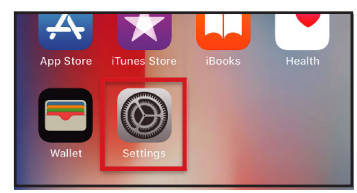

**3** Pindutin [Cellular].

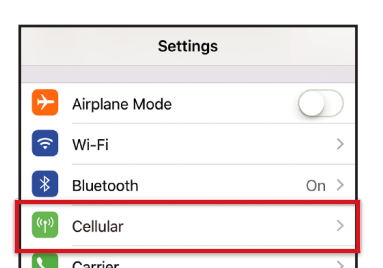

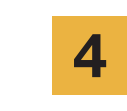

I-set [Cellular Data] sa ON. Pindutin [Cellular Data Options].

APN User name Password

 $iijmio.jp$   $mio@iij$  iij

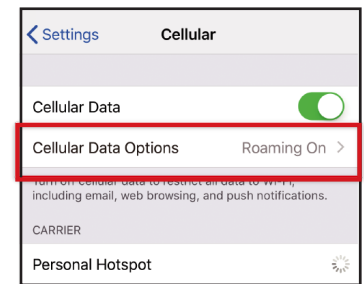

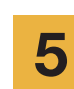

Pindutin [Cellular Data Network].

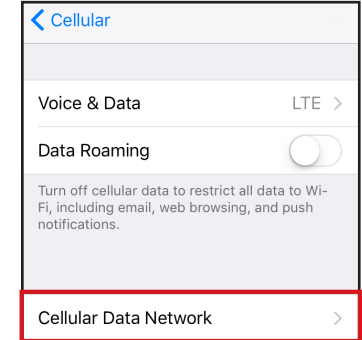

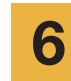

ng inyong device.

APN Settings

Para makumpleto ang pamamaraan, i-enter ang APN settings sa itaas. Kung nais gumamit ng "tethering", i-enter ang APN settings sa hotspot area at i-activate [Personal Hotspot]. [Personal Hotspot].

Ang paraan para sa pag-set up at ang setting names ay maaaring mag-iba depende sa OS at/o OS version

\* Ang images sa manuals ay mula sa English.

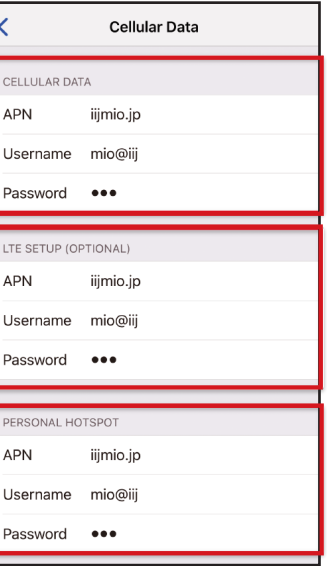

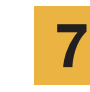

Muling i-start ang inyong device at kumpletuhin ang personal information registration.

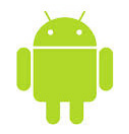

# Android APN Settings Manual

## STEP 2

Mangyaring makipag-ugnayan sa inyong service provider kung:

- Ni-reset ang inyong device sa dating settings (bago gamitin ang Japan Travel SIM);
- Nakipagpalit sa third party SIM card.

Pindutin ang [Settings] icon sa app list screen.

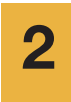

Pindutin [More...] mula sa [WIRELESS & NETWORKS] at pindutin pagkatapos ang [Mobile networks].

3

Tap [Access Point Names]. From the [+] or menu button, tap [New APN], and then enter the APN settings below.

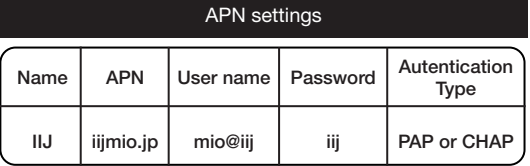

- \* Ang paraan para sa pag-set up at ang setting names ay maaaring mag-iba depende sa OS at/o OS version ng inyong device.
- \* Ang images sa manuals ay mula sa English.

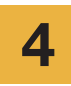

5

Mula sa menu button, pindutin [Save]. Bumalik sa APN list screen at pindutin ang nagawang APN radio button.

\* Matapos ipasok ang SIM, ang ilang terminals ay naka-set na upang awtomatikong mahanap ang APN. Sa kasong ito, piliin lamang ang IIJ APN.

Muling i-start ang inyong device at kumpletuhin ang personal information registration.

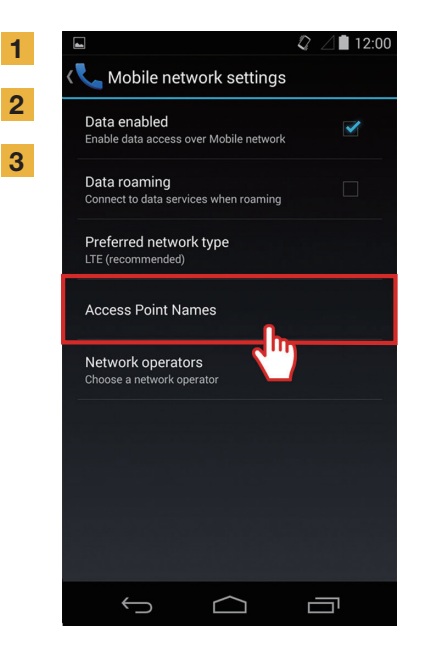

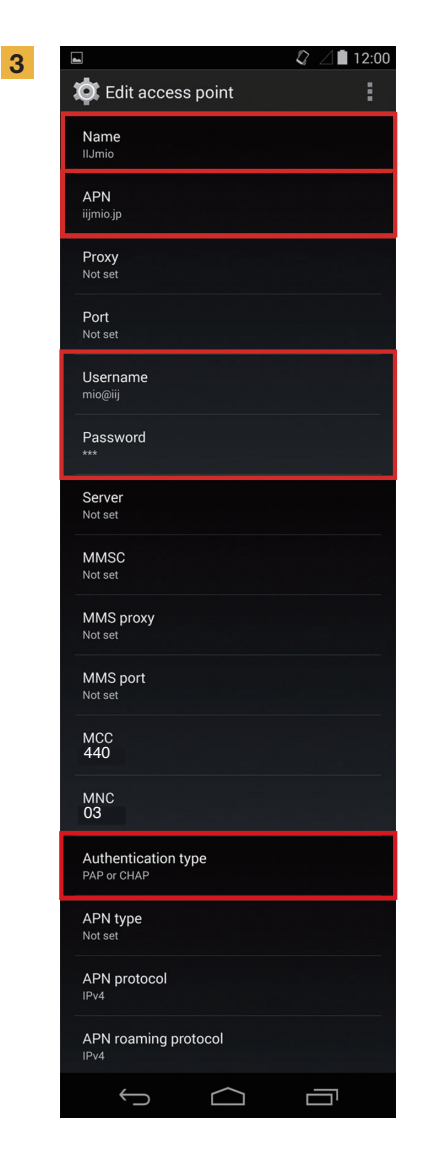

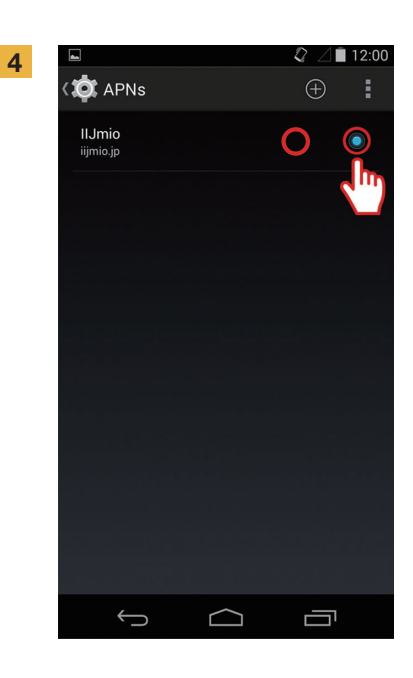

## Personal Information Registration Manual

### STEP 3

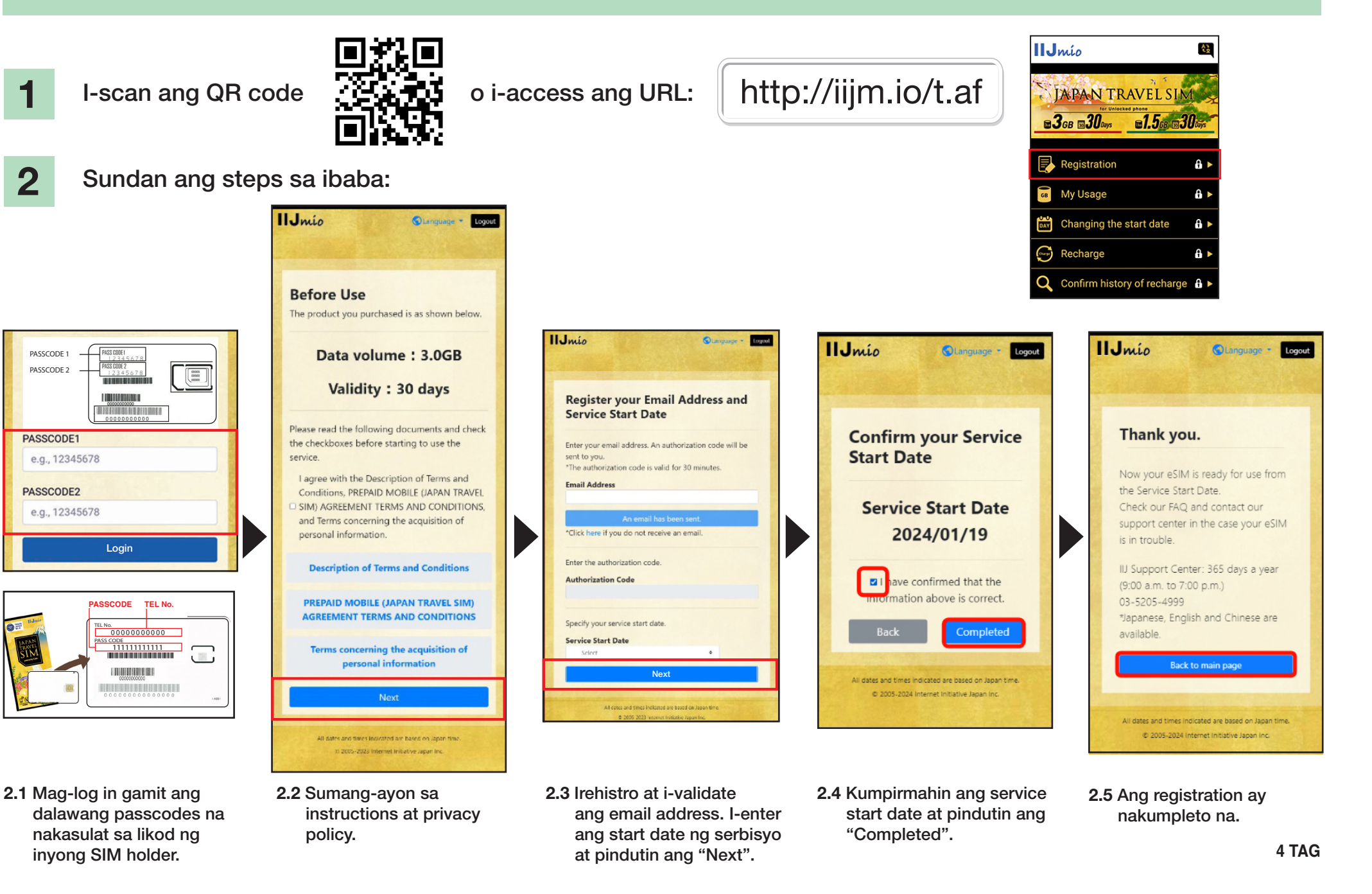

## Japan Travel SIM Support Site Manual

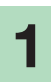

Para malaman ang SIM validity at natitirang data capacity, i-access ang link

o i-scan ang QR code na ito:

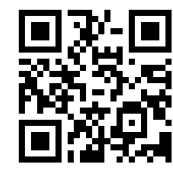

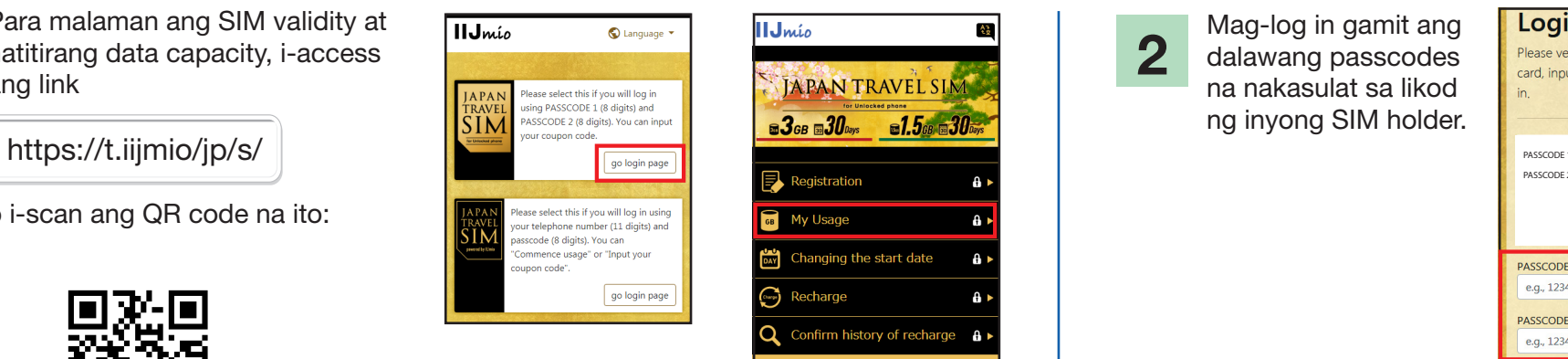

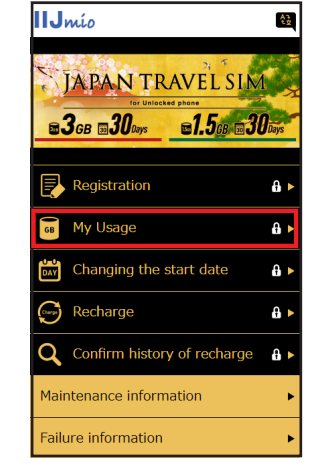

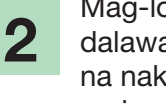

Mag-log in gamit ang dalawang passcodes na nakasulat sa likod ng inyong SIM holder.

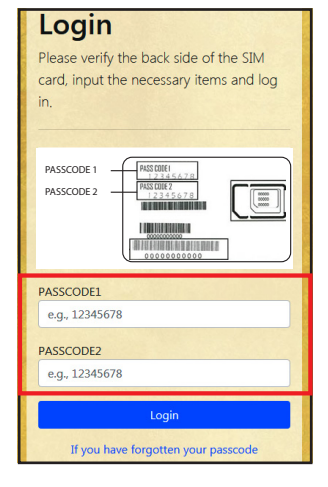

I-scroll pababa para makita ang SIM information: SIM data usage sa nakaraang 10 days, kasalukuyang natitirang data capacity at ang validity nito, at recharge history.

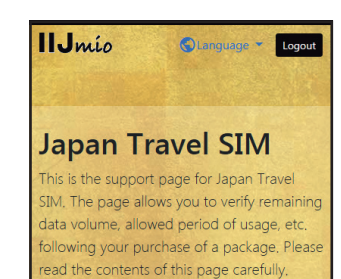

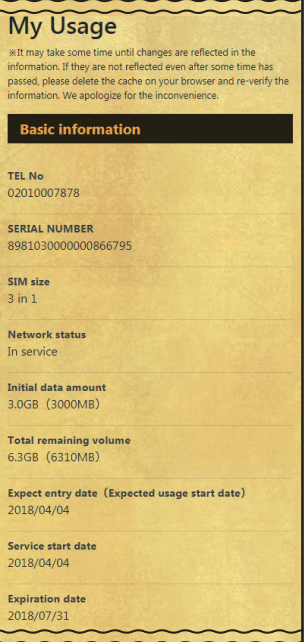

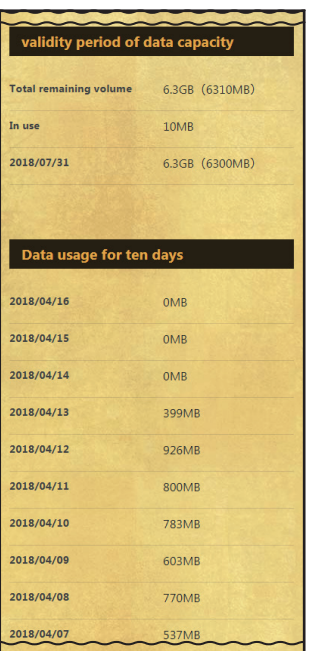

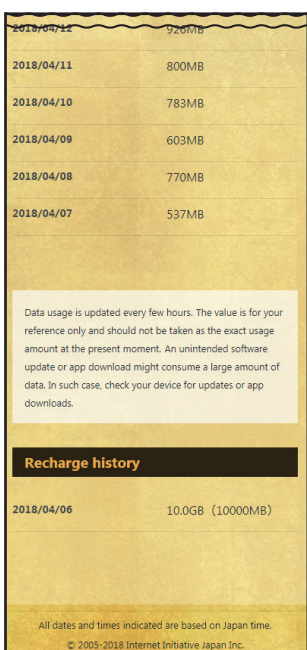

### Gamitin ang My 050 app sa pag-recharge ng Japan Travel SIM para makagawa o makatanggap ng tawag sa Japan!

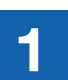

2

I-access ang App Store o 1 3 4 Google Play, hanapin ang My 050 at i-install ito.

 $\overline{\text{65}}$ 

INSTALL My 050 APP

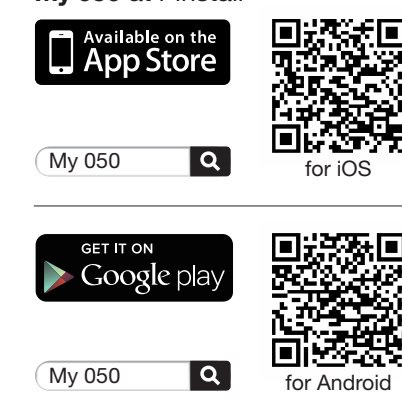

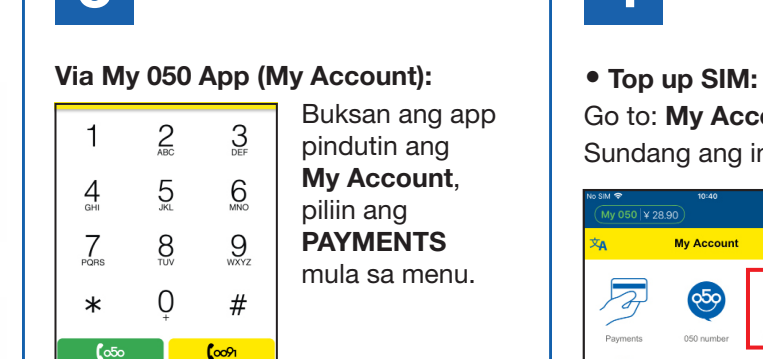

 $\rightarrow$ 

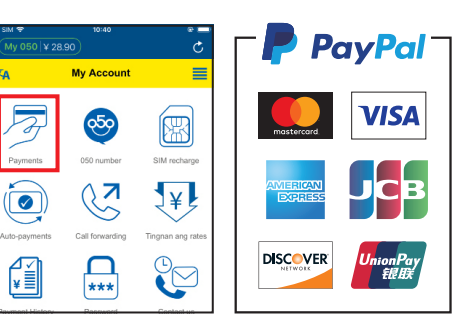

O magbayad sa alinmang convenience store gamit ang kalakip na coupons.

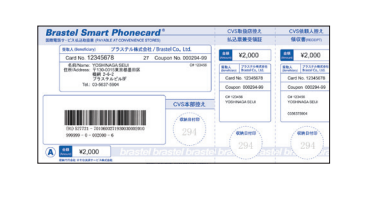

**LAWSON** 

a Gui

### Buksan ang app  $\mathcal{S}_{\mathcal{S}}$ pindutin ang My Account,

piliin ang PAYMENTS mula sa menu.

## MAKE PAYMENT **TOP UP SIM or MAKE A VoIP CALL** Go to: My Account > SIM RECHARGE Sundang ang instructions.

My 050 \t 28.90

 $\overline{\bullet}$ 

 $\mathbb{C}$ 

My Account **A** | SIM recharge **My Account**  $\equiv$ Gamit ang credit ng inyong Brastel Card, magdagdag ng extra data sa inyong SIM card plan<br>upang ito ay patuloy na magamit.  $rac{6}{50}$ Kasalukuyang credit: ¥2.188.35 050 numt Mandagdan na  $\mathbb{Z}$ enter ang detalye ng inyong SIM card.  $\mathbf{Y}$ TEL No. or PASSCODE 1: PASSCODE or PASSCODE 2: CO ◠  $\vert \star \star \star \vert$ Piliin ang halaga ng data na nais ninyong idagdag Contact us 500MB (¥1.500) 2GB (43,000) 5GB (45,400) 10GB (¥9.400)  $\mathbf{25}$ 

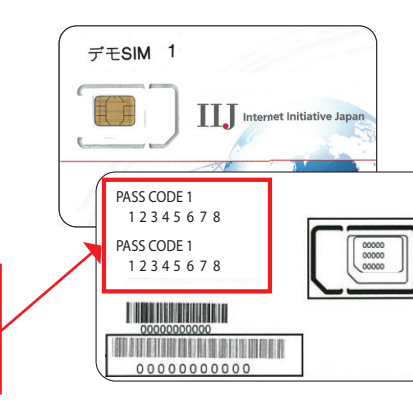

### • Make a call:

 $\odot$ 

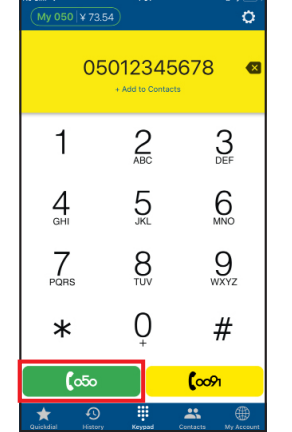

I-type ang phone number at pindutin ang green button (050). Domestic call:  $090 - 1234 - 5678$  $\sqrt{650}$ 

### International call:

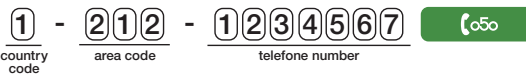

Ξ

 $\bullet$ 

**6 TAG**

PASSWORD na naka-print sa likod ng Brastel Card at pindutin Sign In.

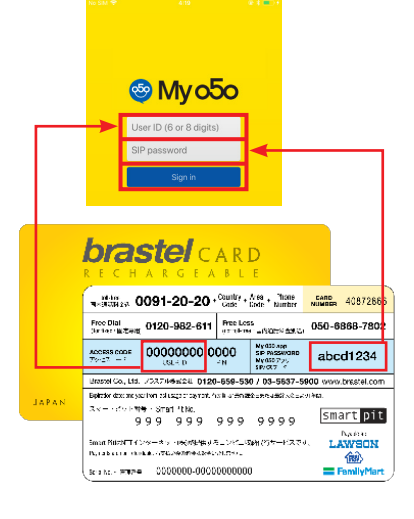

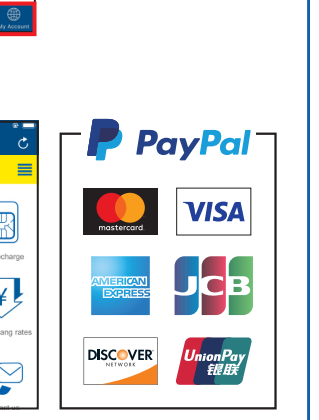

etc.